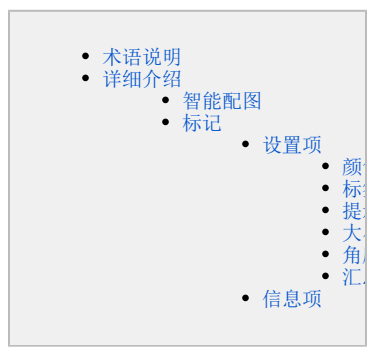

# <span id="page-0-0"></span>术语说明

图表对数据的展示来源是依赖于提前定制好的自助数据集或业务主题,为了赋予数据合理的分析意义,便于多角度的对数据进行分析展现,需先了解相 关术语,具体说明如下:

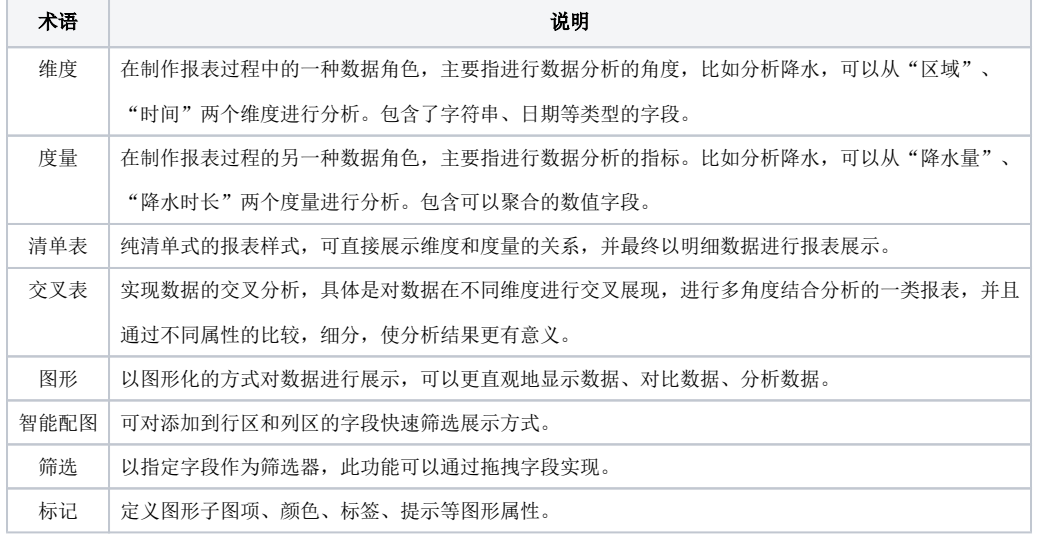

# <span id="page-0-1"></span>详细介绍

# <span id="page-0-2"></span>智能配图

依据对维度和度量的构建形式,目前系统支持三类图表的数据展现,并根据每一种展示都提供了相关配置建议,用户使用中对于制作图形数据不了解的 情况下,可以根据图形配置建议拖拽对应的字段。

1、表格型:基于行列的表格数据构建,主要有两种:

1) [清单表:](https://history.wiki.smartbi.com.cn/pages/viewpage.action?pageId=44500512) 纯清单式的报表样式, 可直接展示维度和度量的关系。

操作说明:维度和度量通常都在列区构建,允许包含多个维度及度量。系统对清单表的配图建议,如下图所示:

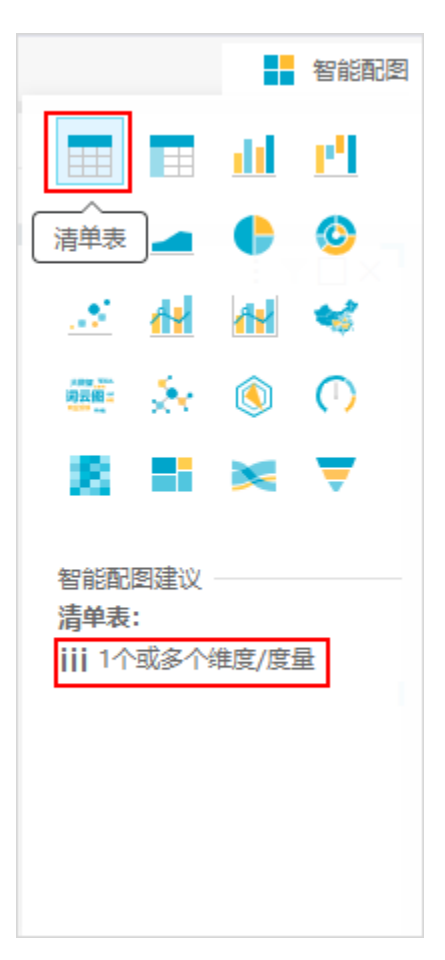

根据配图建议,将1个或多个维度/度量拖拽到列区即可。

2) [交叉表](https://history.wiki.smartbi.com.cn/pages/viewpage.action?pageId=44500513):实现数据的交叉分析,具体是对数据在不同维度进行交叉展现,进行多角度结合分析的一类报表,可弥补了独立维度(如清单表) 进行分析无法发现的一些问题,并且通过不同属性的比较,细分,使分析结果更有意义。

操作说明: 将维度分别添加到列区和行区构建报表样式,而列区和行区展开的交叉区域为数据区,用来构建度量。系统对交叉表的配图建议,如 下图所示:

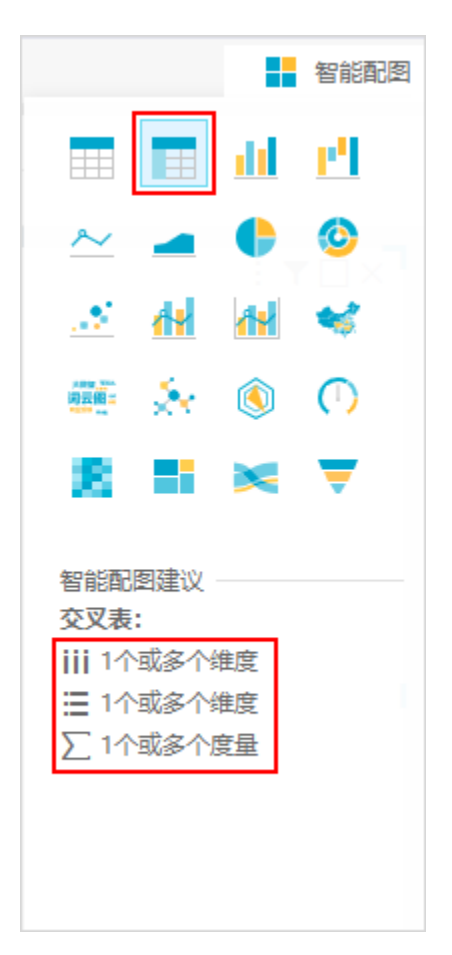

根据配图建议,将维度拖拽到行区、列区,度量拖拽到相应的标记项中即可。

2、坐标轴型:基于坐标轴(也可以说是XY轴或者横轴纵轴)的数据构建,通常维度或者度量分别规划到横轴或者纵轴上。系统分别以行、列来标识横轴 和纵轴。

支持图形: [柱图](https://history.wiki.smartbi.com.cn/pages/viewpage.action?pageId=44500517) 、 [瀑布图](https://history.wiki.smartbi.com.cn/pages/viewpage.action?pageId=44500532) 、 [线图](https://history.wiki.smartbi.com.cn/pages/viewpage.action?pageId=44500516) 、 [面积图](https://history.wiki.smartbi.com.cn/pages/viewpage.action?pageId=44500523) 、 [散点图](https://history.wiki.smartbi.com.cn/pages/viewpage.action?pageId=44500530) 、 [单Y联合图](https://history.wiki.smartbi.com.cn/pages/viewpage.action?pageId=44500533) 、 [双Y联合图](https://history.wiki.smartbi.com.cn/pages/viewpage.action?pageId=44500534) 、 [热力图](https://history.wiki.smartbi.com.cn/pages/viewpage.action?pageId=44500527) 操作说明:不同类型的图形可根据系统提供的智能配图建议,拖拽对应的字段,具体如下图所示:

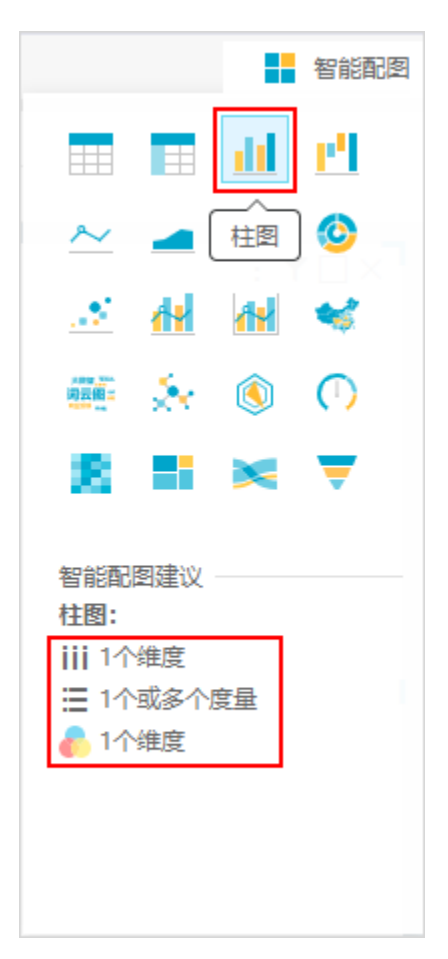

根据配图建议,将维度或度量拖拽到行区、列区或者相应的标记项中即可。

3、非坐标轴型:这种类型的图形只表现一个度量,和多个维度加一个或两个度量的情况。

支持图形: [饼图](https://history.wiki.smartbi.com.cn/pages/viewpage.action?pageId=44500535) 、 [旭日图](https://history.wiki.smartbi.com.cn/pages/viewpage.action?pageId=44500531) 、 [词云图](https://history.wiki.smartbi.com.cn/pages/viewpage.action?pageId=44500515) 、 [关系图](https://history.wiki.smartbi.com.cn/pages/viewpage.action?pageId=44500524) 、 [雷达图](https://history.wiki.smartbi.com.cn/pages/viewpage.action?pageId=44500522) [、](https://history.wiki.smartbi.com.cn/pages/viewpage.action?pageId=40440365) [油量图](https://history.wiki.smartbi.com.cn/pages/viewpage.action?pageId=44500528) [、](https://history.wiki.smartbi.com.cn/pages/viewpage.action?pageId=40440365) [树图](https://history.wiki.smartbi.com.cn/pages/viewpage.action?pageId=44500525) [、](https://history.wiki.smartbi.com.cn/pages/viewpage.action?pageId=40440365) [桑基图](https://history.wiki.smartbi.com.cn/pages/viewpage.action?pageId=44500526) [、](https://history.wiki.smartbi.com.cn/pages/viewpage.action?pageId=40440365) [漏斗图](https://history.wiki.smartbi.com.cn/pages/viewpage.action?pageId=44500521) [、](https://history.wiki.smartbi.com.cn/pages/viewpage.action?pageId=40440365) [地图](https://history.wiki.smartbi.com.cn/pages/viewpage.action?pageId=44500529) 操作说明: 制作方式同坐标轴型的图形,都可根据系统提供的智能配图建议,拖拽对应的字段,如下图所示:

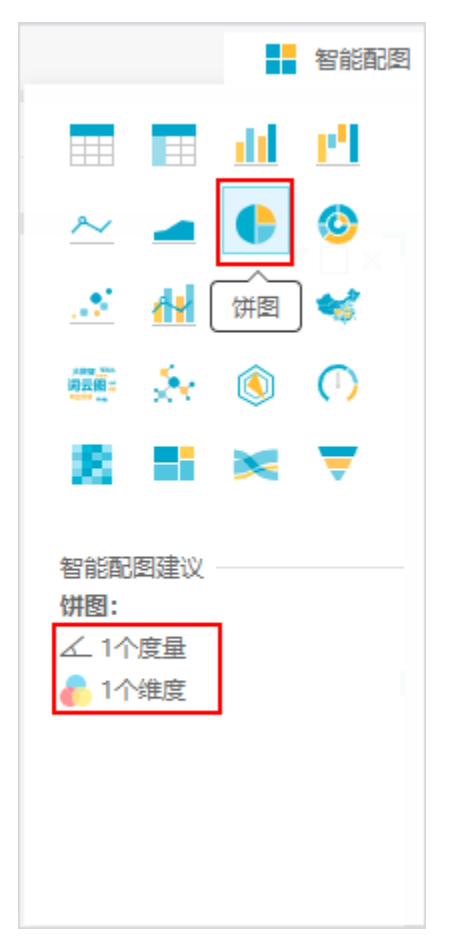

根据配图建议,将维度或度量拖拽到行区、列区或者相应的标记项中即可。

## 标记

在创建图形时,常常需要定义图形的形状、颜色、标签、提示等图形属性。在系统中,这些都将通过标记区来完成,标记区样式如下:

<span id="page-4-0"></span>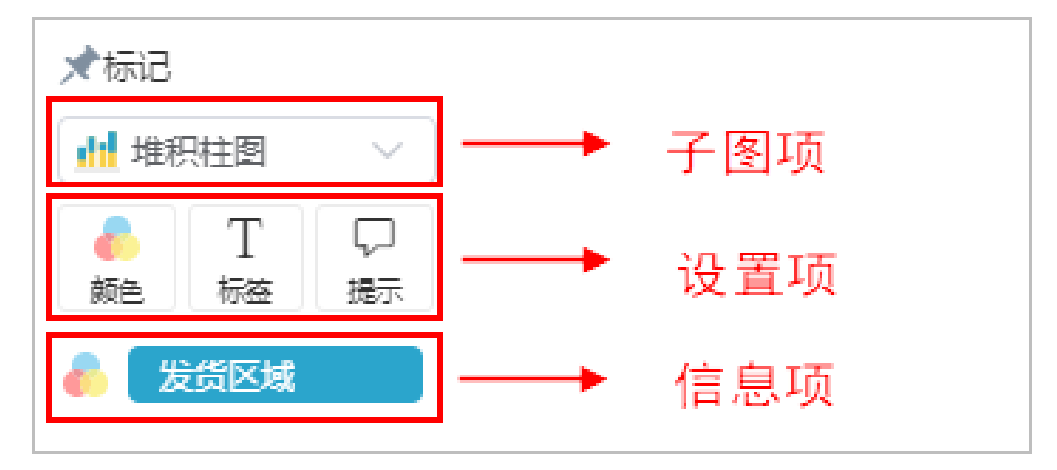

标记区主要分为如下三项区域:

- 子图项:用于切换图形的子图类型。
- 设置项:用于设置组件图表中不同的图形属性,基本设置项包括"颜色""标签""提示",还有3个特殊按钮,只有选择对应的图表才会显示
	- 设置项;设置方法是:直接将"数据区"的字段拖拽到设置项框内即可,同时单击按钮还可以对细节样式等进行调整。
- 信息项:显示当前图表组件的字段数据信息。

可通过下图了解功能项:

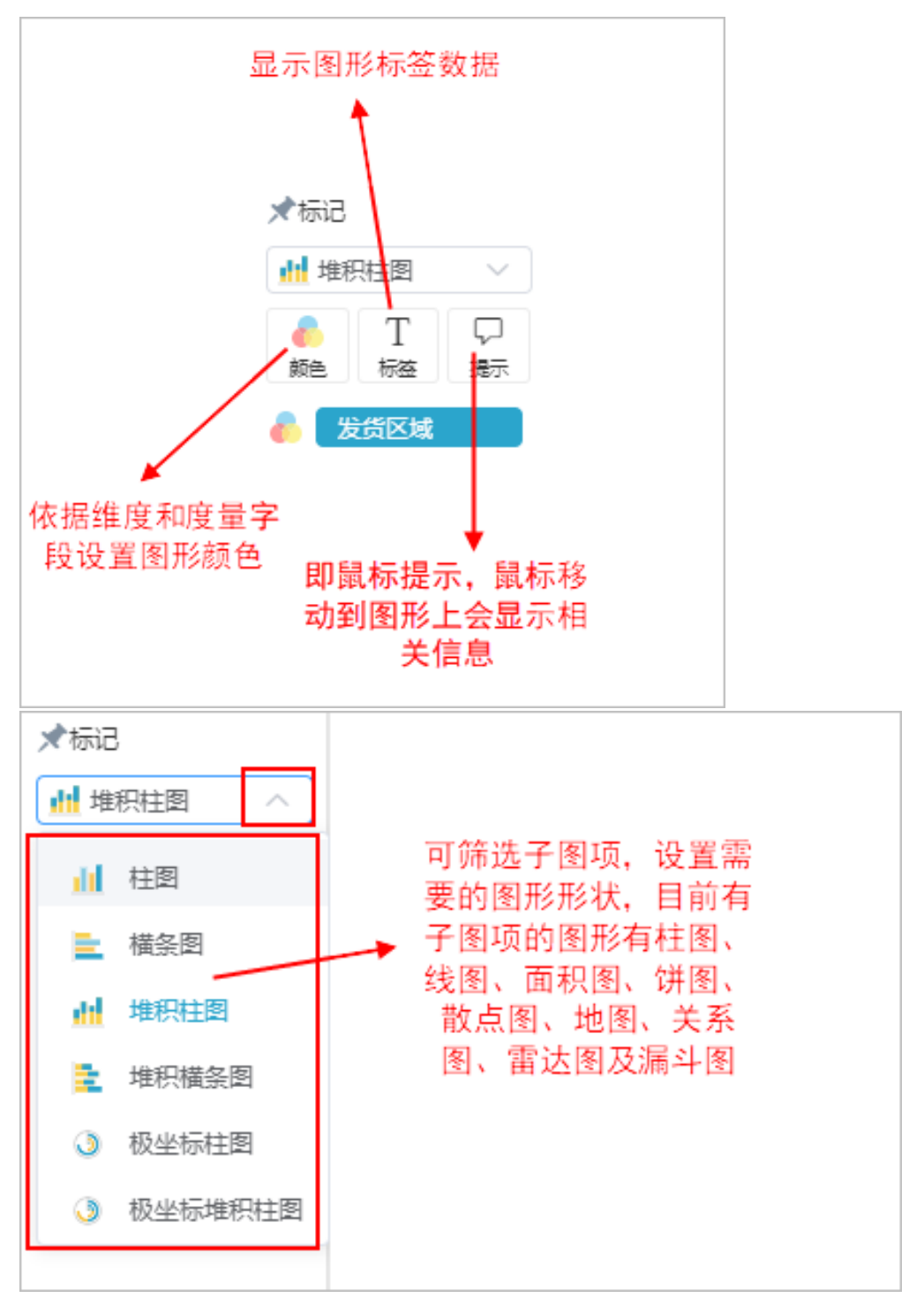

特殊按钮:

- 角度:智能配图的图形选择饼图、旭日图时显示。
- 大小:智能配图的图形选择散点图、词云图、关系图、树图、漏斗图时显示。
- 汇总:智能配图选择交叉表时显示。

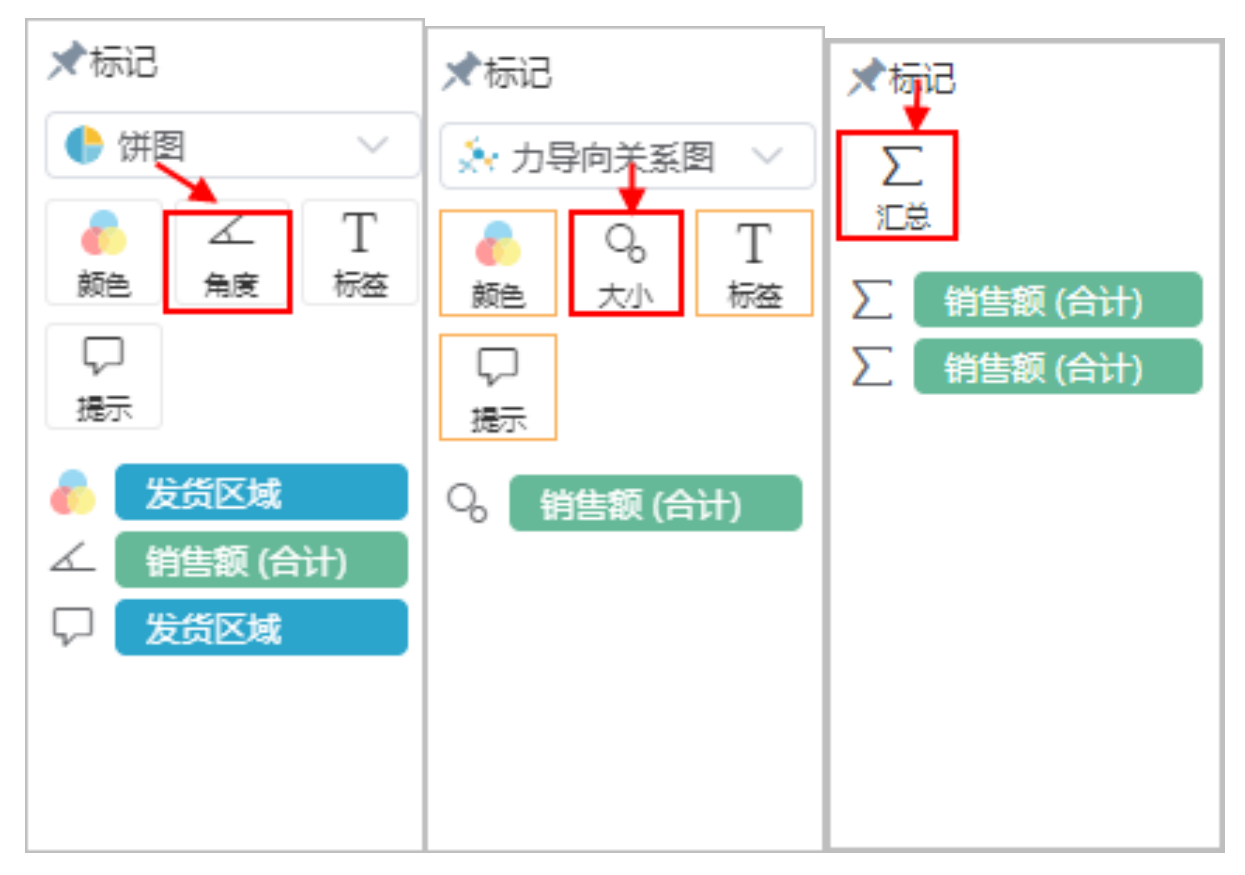

### 子图项

子图项是指用于设置具有子类图形的一项设置。目前系统中,只支持柱图、线图、面积图、饼图、散点图和关系图具有子类图形。 子图顶设置如下图红框标识处:

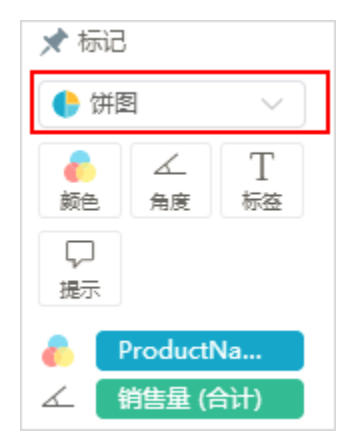

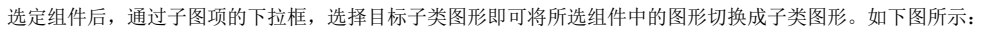

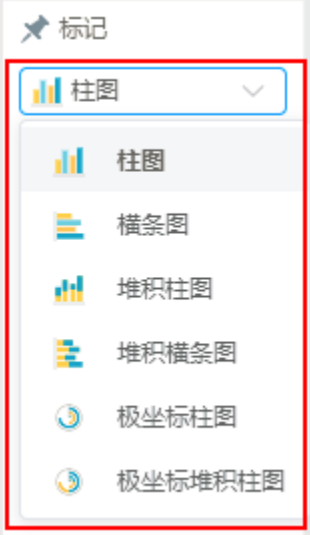

柱图、线图、面积图、饼图、散点图、地图、关系图、雷达图及漏斗图支持的子类图形如下表所示:

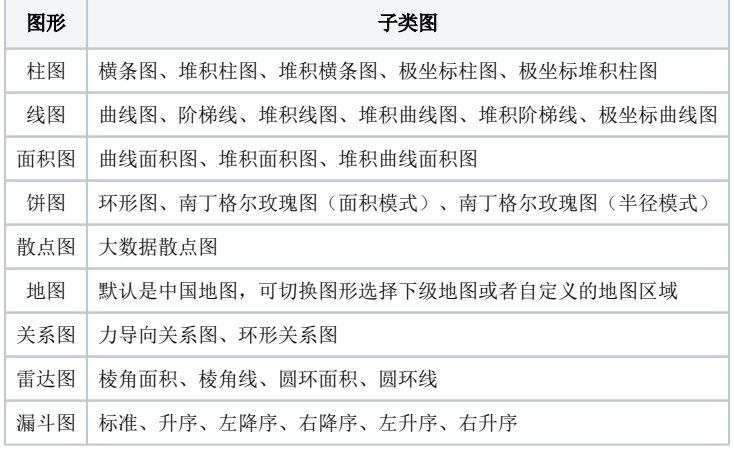

## <span id="page-7-0"></span>设置项

不同图表所包含的设置项有区别,标记区的设置项如下图所示:

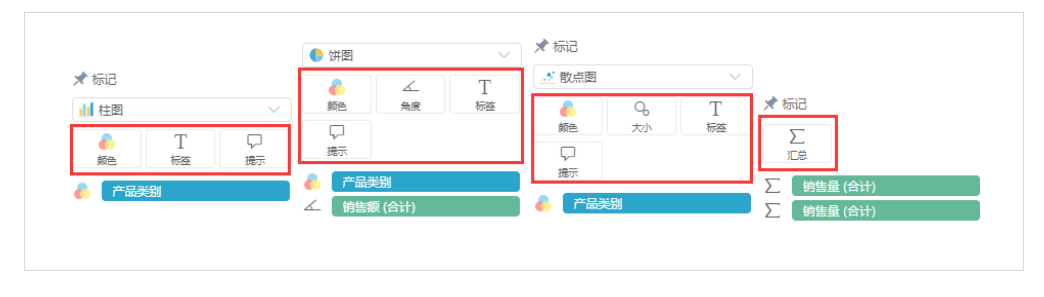

# <span id="page-7-1"></span>颜色

颜色是系统内置的配色方案集合,用于设置图形的颜色体系,单击"标记区"的 颜色 标记项,会进入颜色设置界面,可以选择不同的配色方案。

配色操作的方法: 拖拽图形组件到"展现区"后,将"数据区"中的字段拖拽到"标记区"的 **颜色** 标记项内,这时候可以看到图形展现区的上方会 自动出现颜色图例,用以说明颜色和"发货区域"的对应关系,如下图所示:

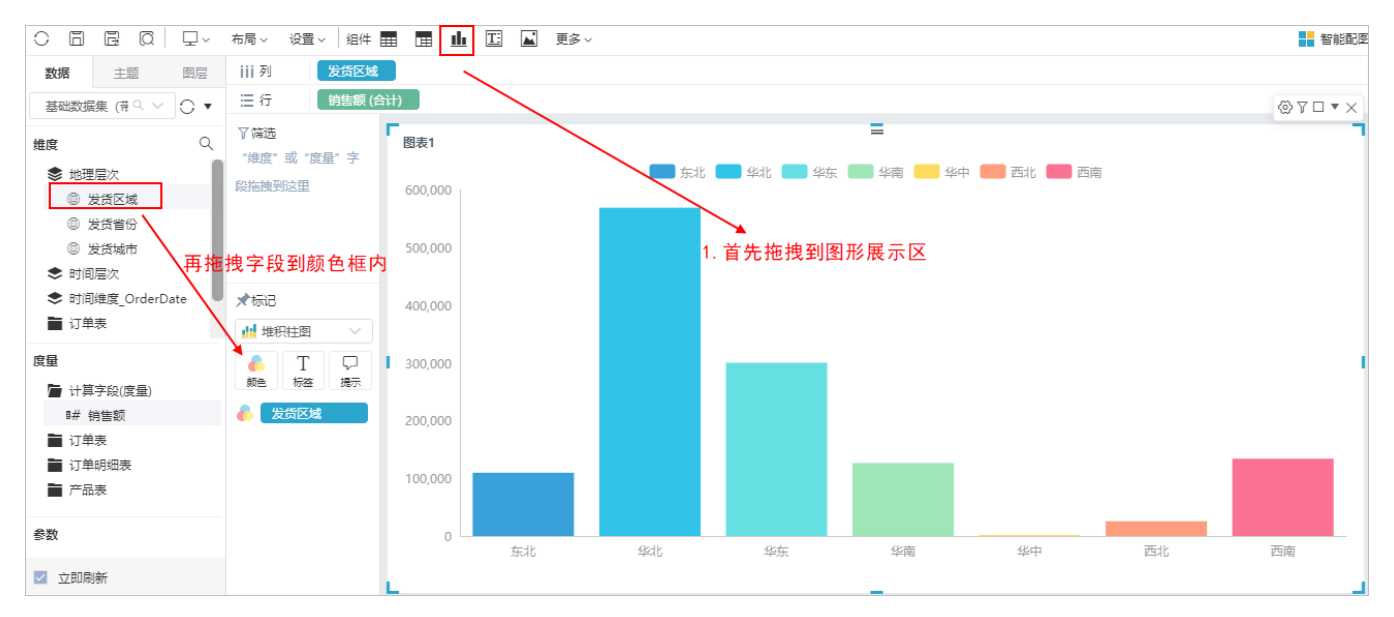

系统支持对"维度"或者"度量"字段进行配色,并提供不同的配色方案:

1) 以"维度"字段为配色基础时,不同维度值显示不同的颜色色系。如下图所示:

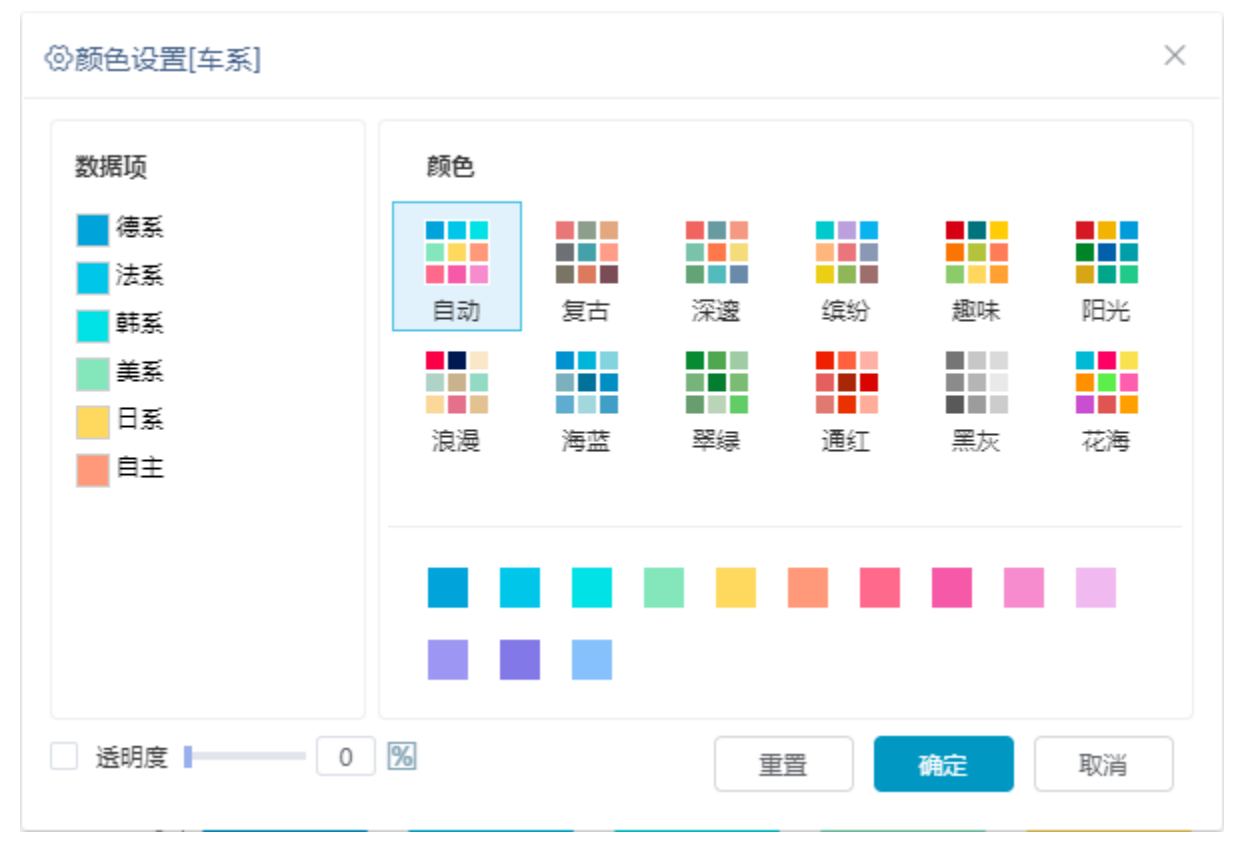

图形效果:

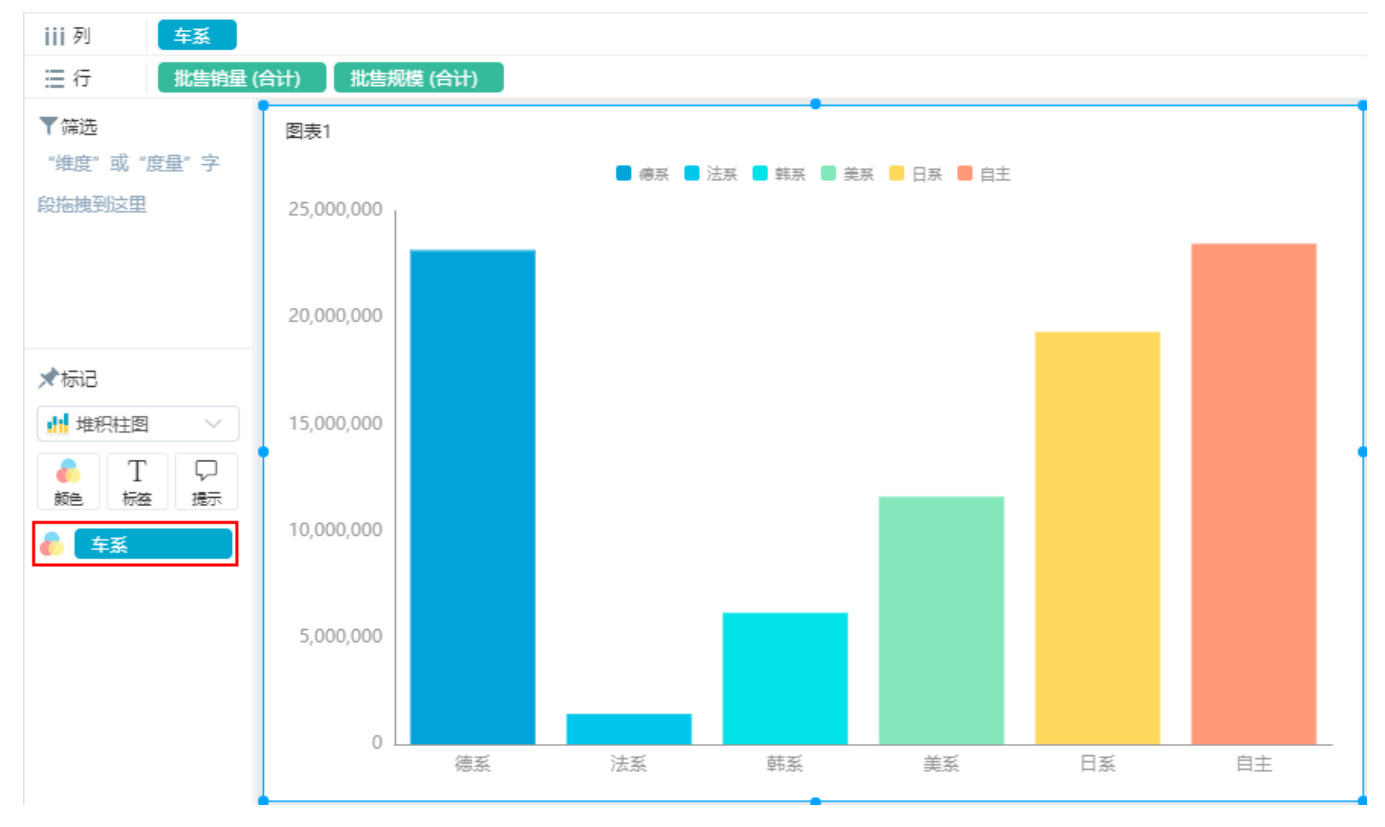

2)以"度量"字段为配色基础时,颜色有三种设置方式:

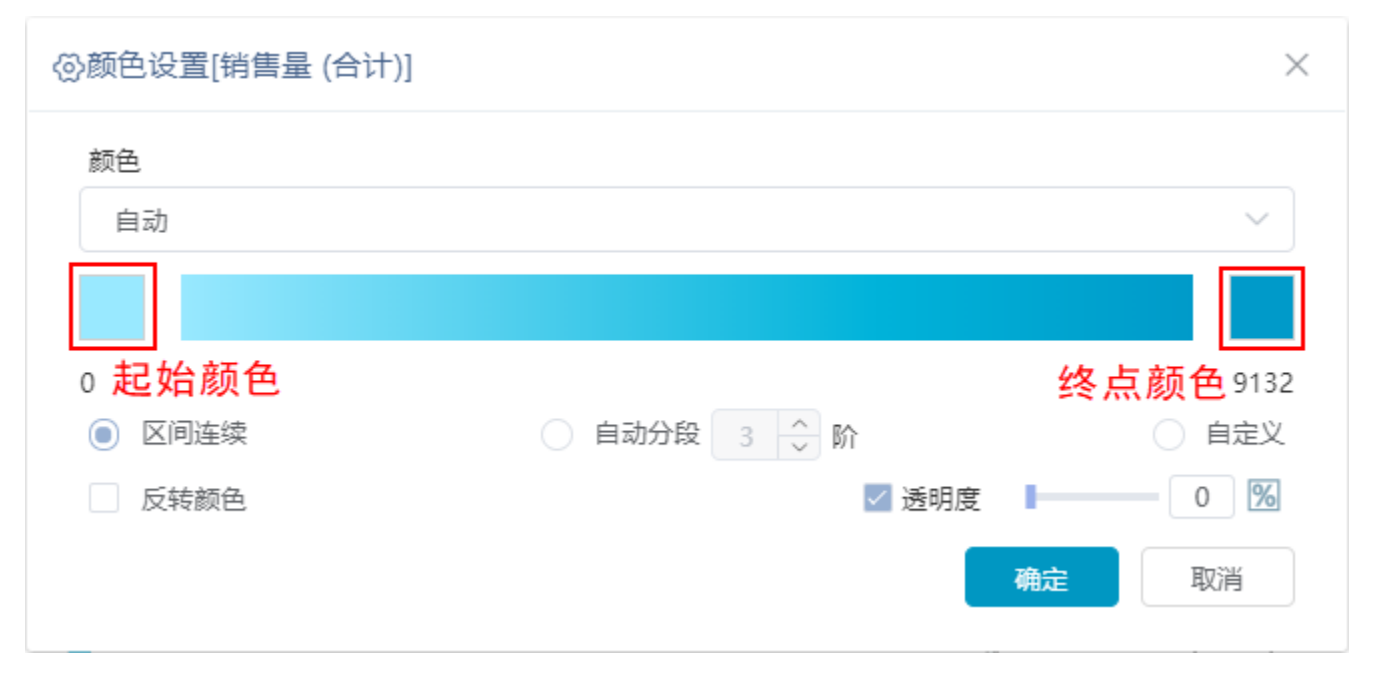

颜色:系统自带的一些配色。

起始颜色、终点颜色:点击可自由定义起始颜色、终点颜色的颜色。

区间连续(默认):起始和终点颜色之间自动连续过渡。

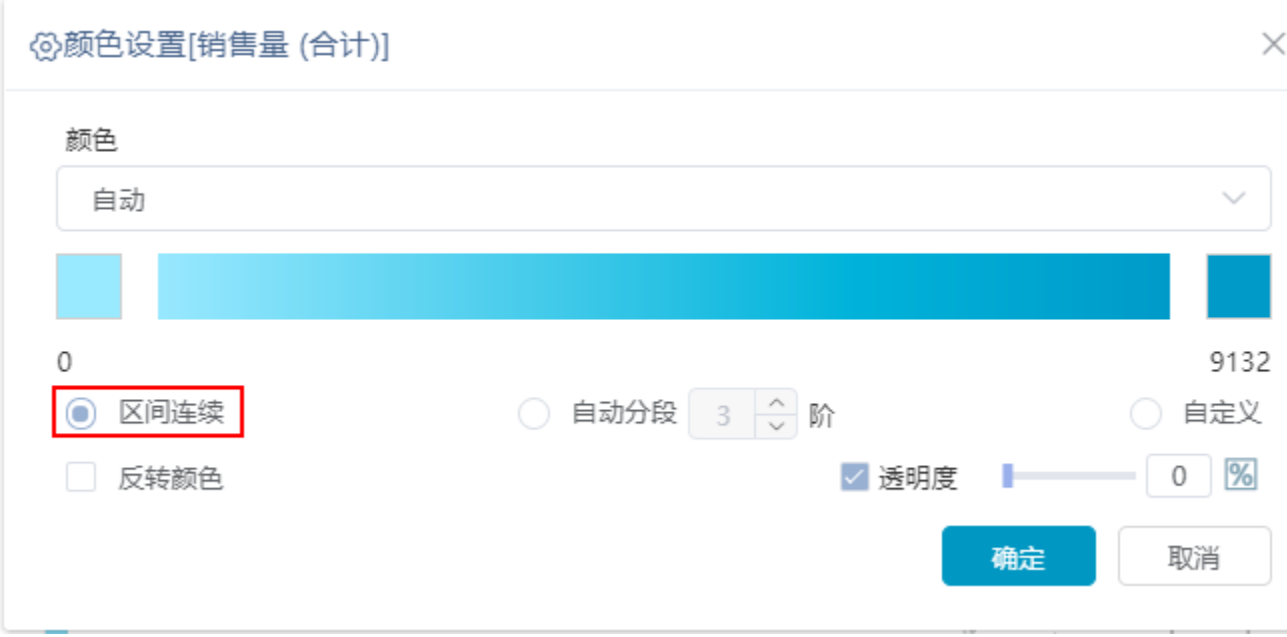

自动分段:用于设置不同区间段的颜色,设置颜色自动分段后每段显示不同的颜色。该设置项只对地图组件生效。

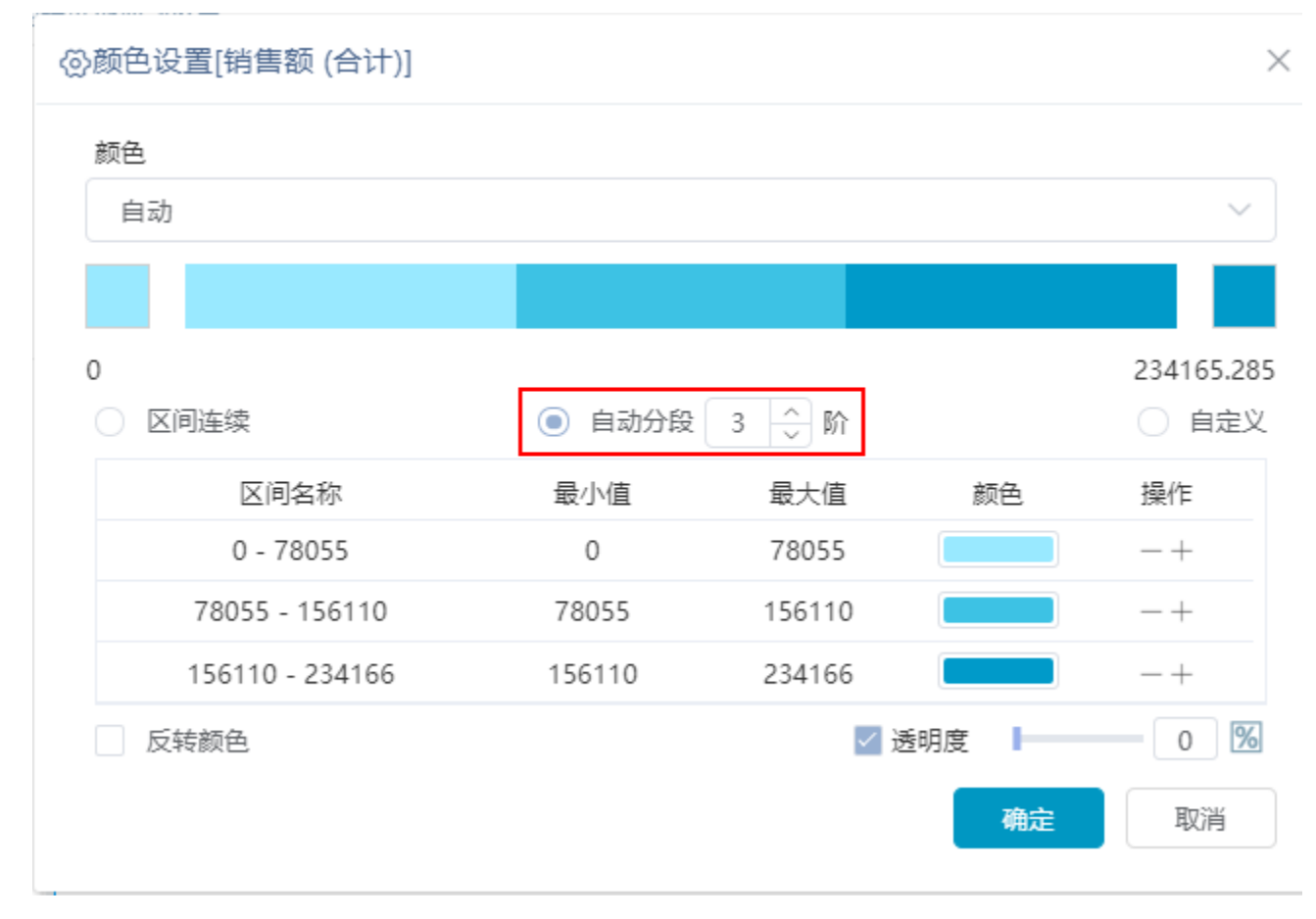

• 自定义: 可以设置不同颜色显示的最大值和最小值, 设置完成后自动生成区间名称, 区间名称也可手动修改。

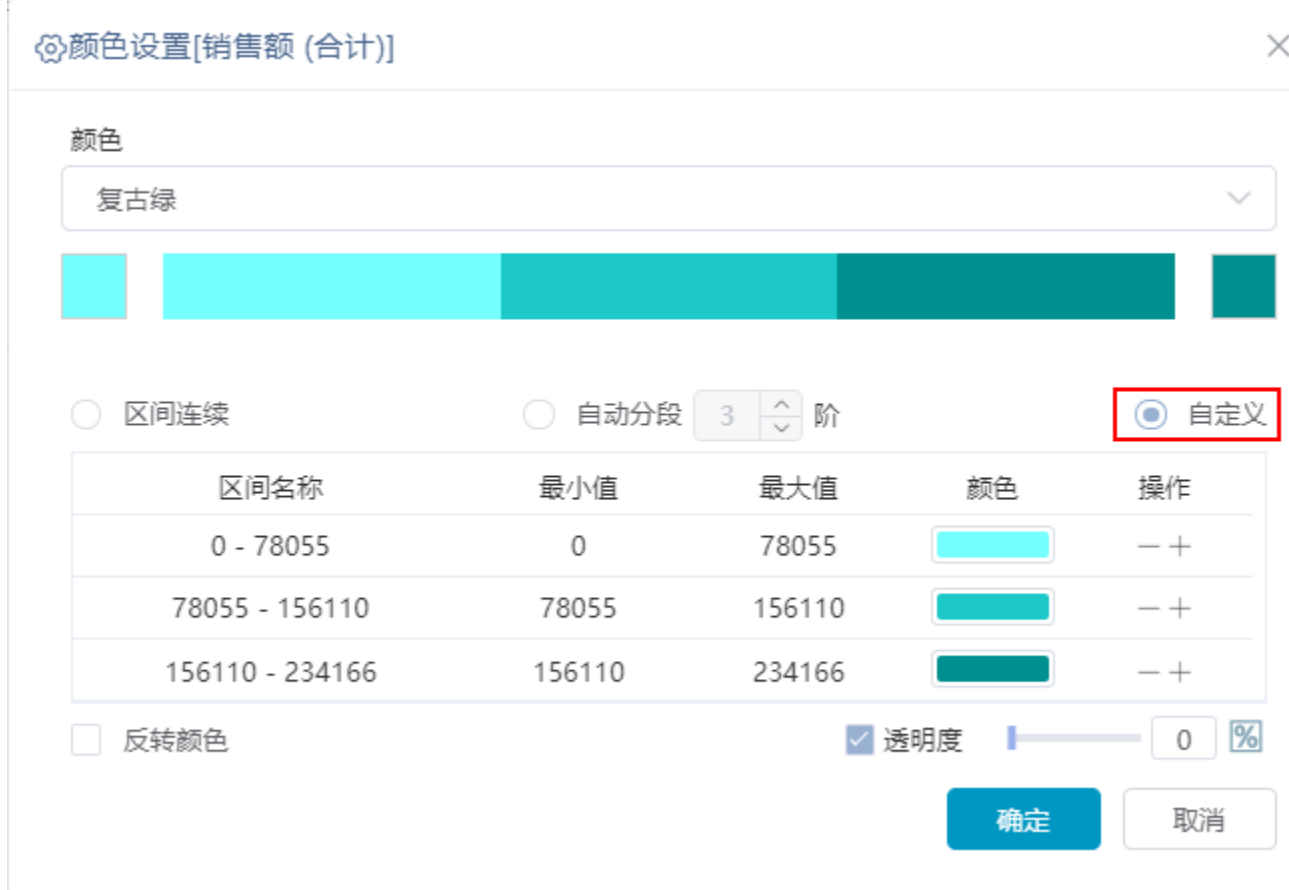

### 反转颜色:可将起始颜色与终点颜色互换。

以区间连续设置方式为例,图形效果:

<span id="page-11-0"></span>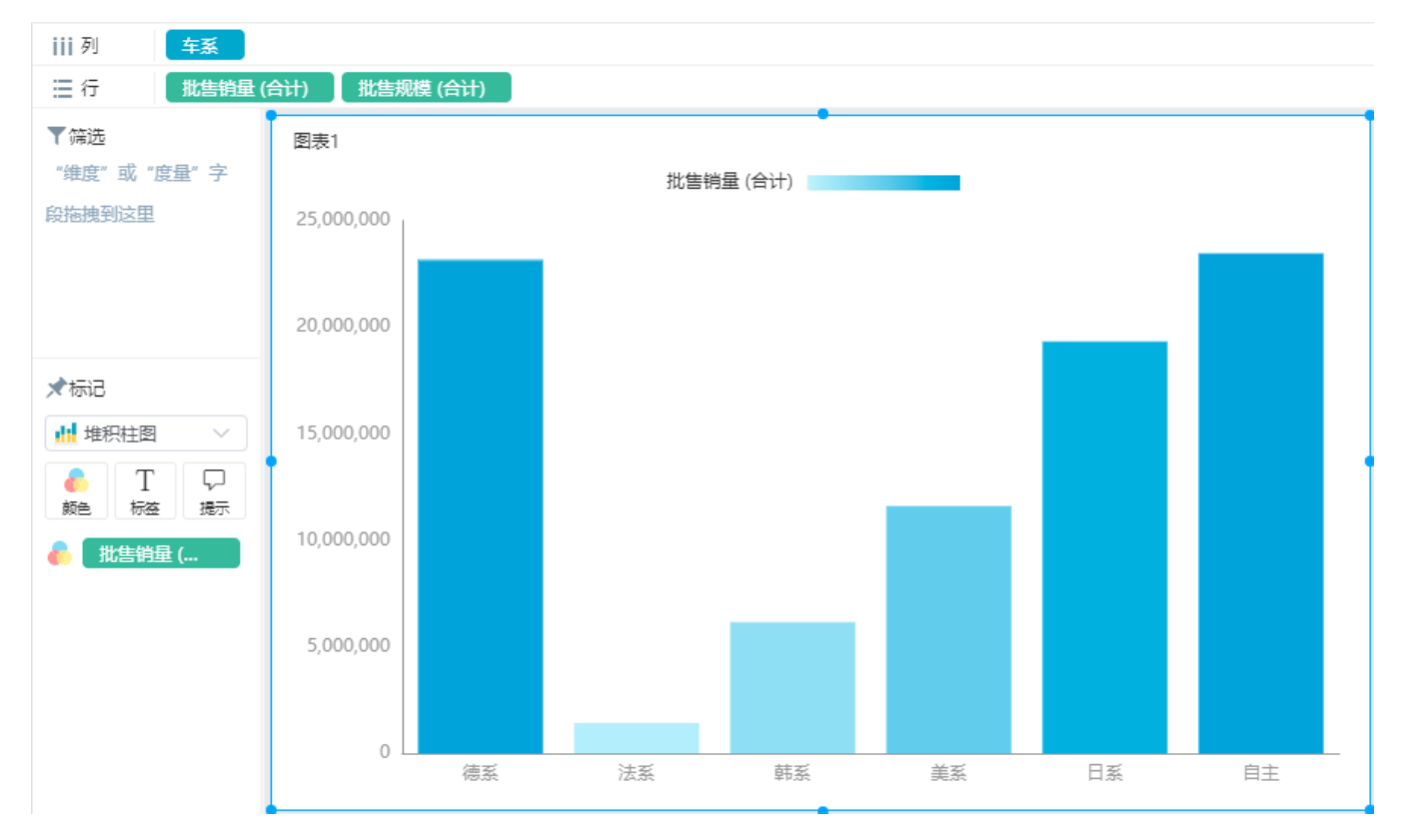

# 标签

标签用于设置是否在图形中显示数据信息。

#### 如下图所示:

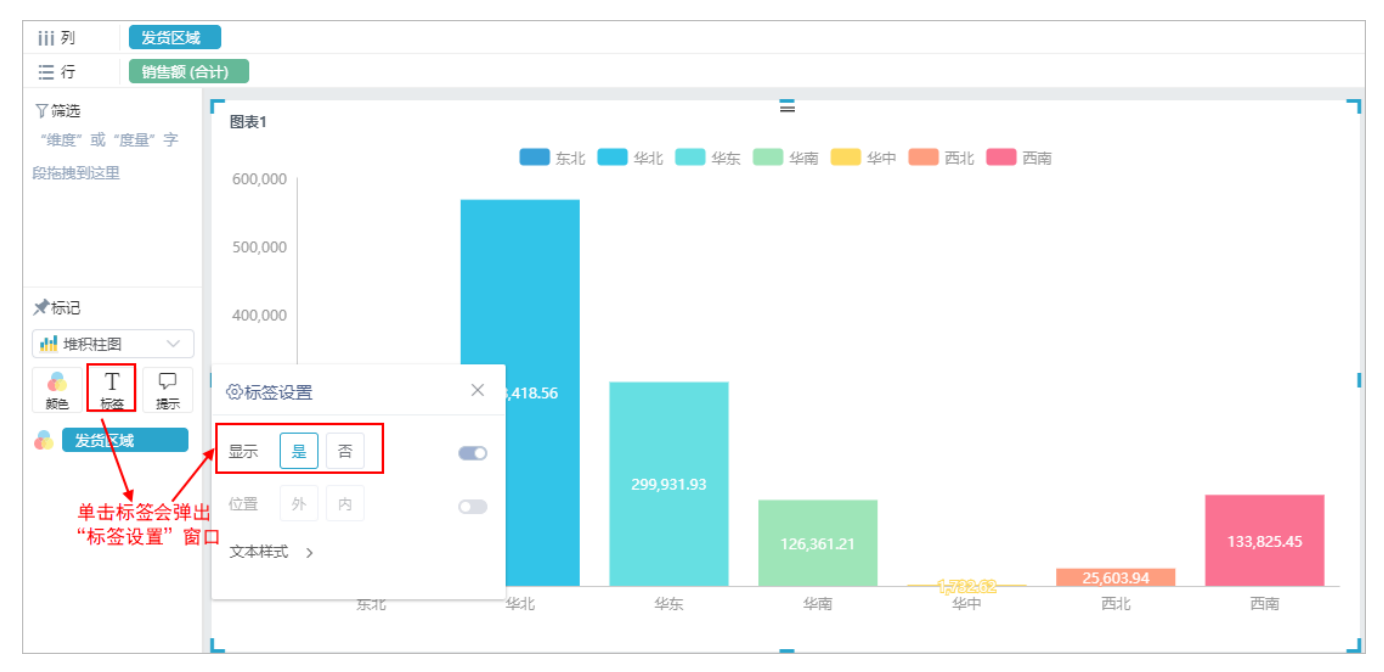

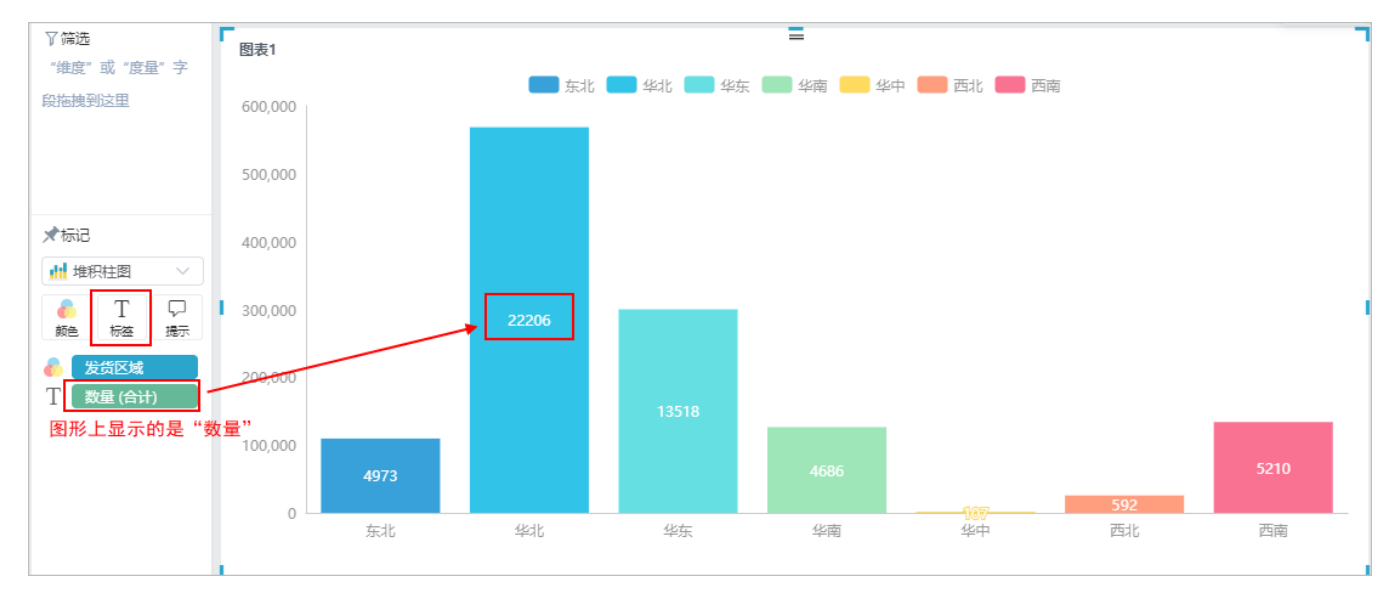

将"数量"字段从"数据区"中拖拽到"标记区"的 标签 标记项,可以在图形中以标签形式显示所选字段的数据,如下图所示:

单击 标签 标记项,弹出"标签设置"对话框,还可以对标签内容进行是否显示以及位置和文本样式的设置。如下图所示:

<span id="page-12-0"></span>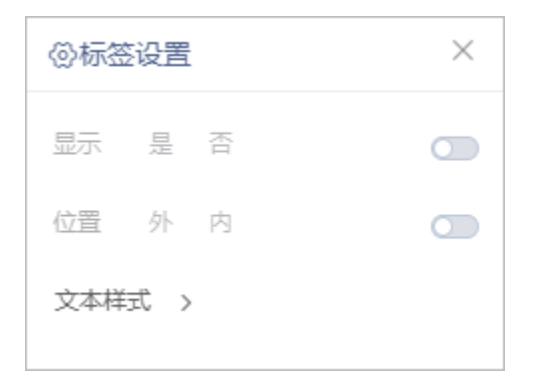

#### 提示

提示用于设置显示除了在行列区和标记区已选择的字段外的其它字段的详细信息。

将"数量"字段从"数据区"中拖拽到"标记区"的 提示 标记项内,所选字段的数据会在图形中以提示信息形式显示。

#### 如下图所示:

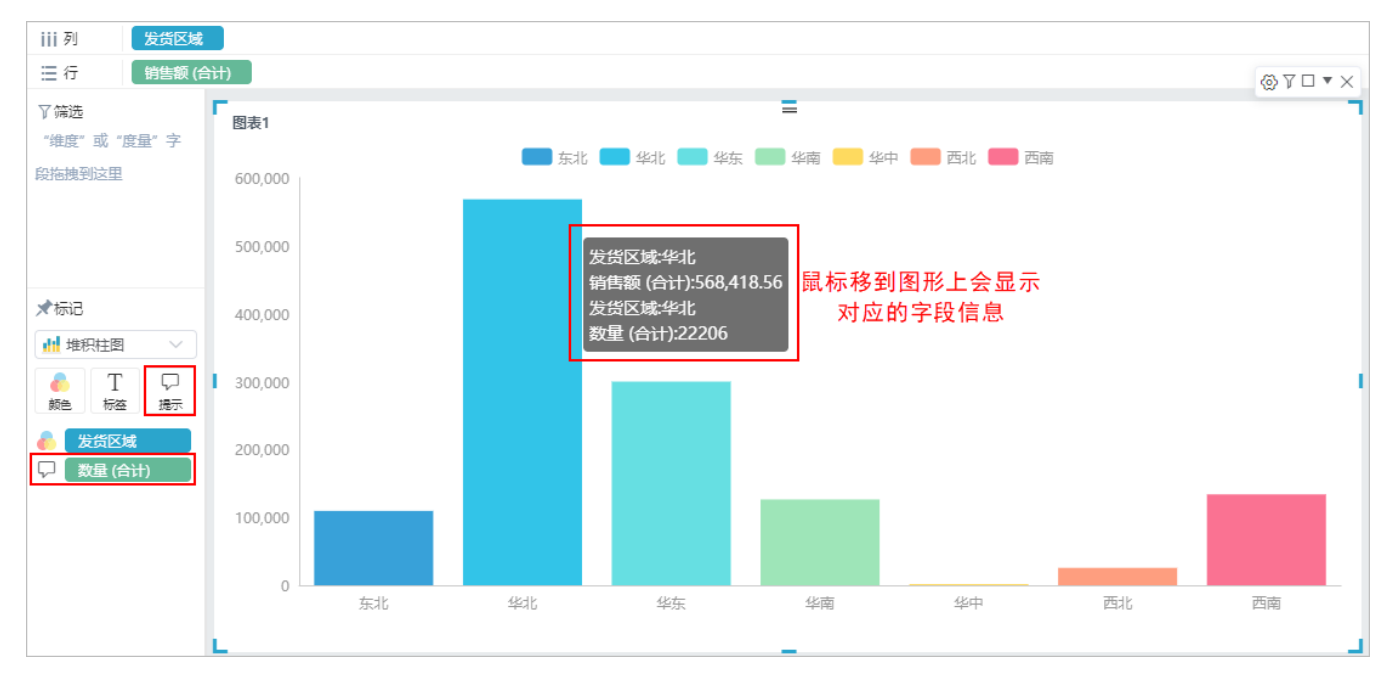

单击 提示 标记项, 弹出"提示设置"对话框, 可以对提示内容进行是否显示以及样式的设置。如下图所示:

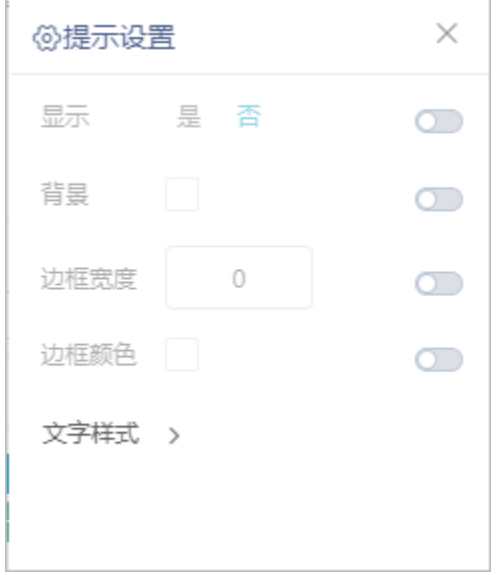

### <span id="page-13-0"></span>大小

y.

大小是关系图、散点图、树图、桑基图、漏斗图特有的设置项,这些图形中存在泡泡点元素,通过"标记区"的 大小 标记项对泡泡点大小进行设 计。

设置方法: 从"数据区"中拖拽度量字段到"标记区"的 大小 标记项中。

单击 大小 标记项,弹出"大小设置"对话框,可以对提示内容进行是否显示以及样式的设置。如下图所示:

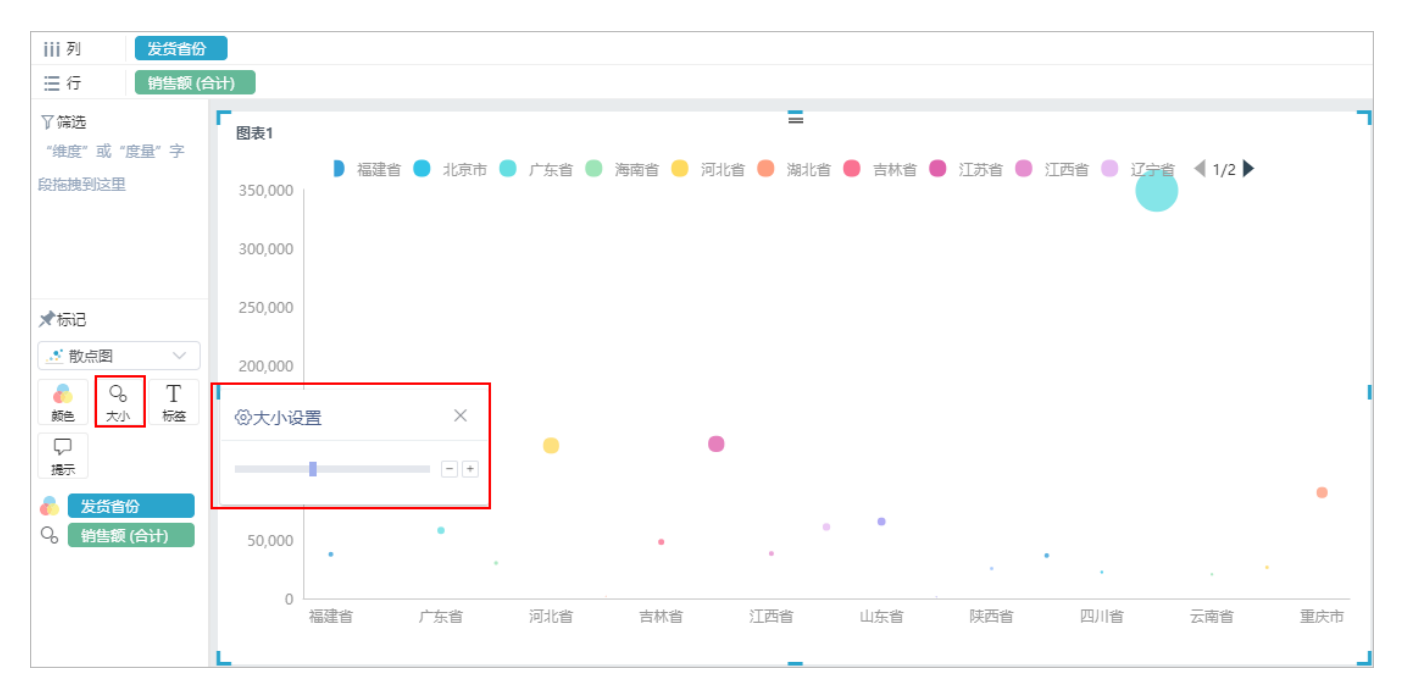

### <span id="page-14-0"></span>角度

角度是饼图和旭日图特有的设置项,用于标识进行数据比例计算的字段。

设置方法: 将度量字段拖拽到"标记区"的 角度 标记项。效果如下图所示:

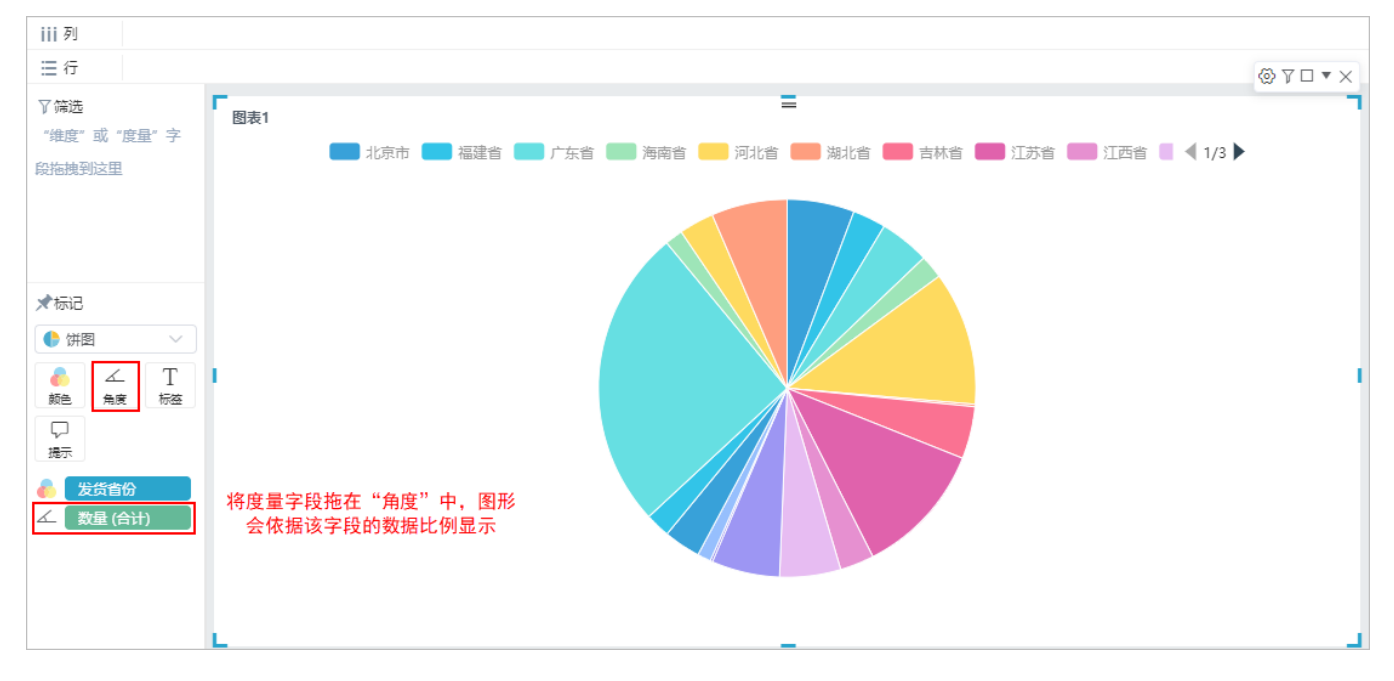

### <span id="page-14-1"></span>汇总

汇总是用于显示交叉表的度量字段。

设置方法: 将度量字段拖拽到"标记区"的 汇总 标记项。效果如下图所示:

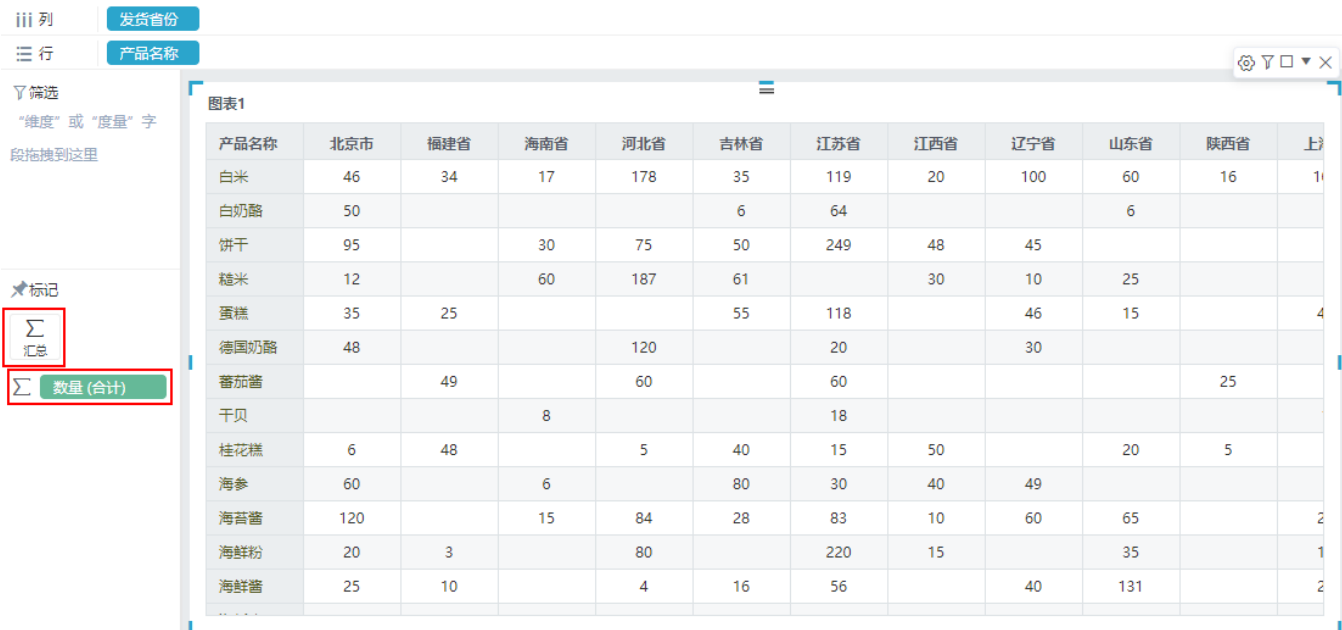

# <span id="page-15-0"></span>信息项

标记区的信息项用于显示拖拽到"设置项"的字段。如下图所示:

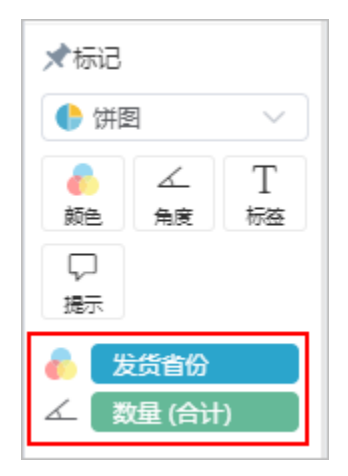

在信息项中,允许对字段进行其它操作,方法:鼠标停放在字段上,显示下拉按钮,单击下拉按钮,弹出菜单,如下图所示:

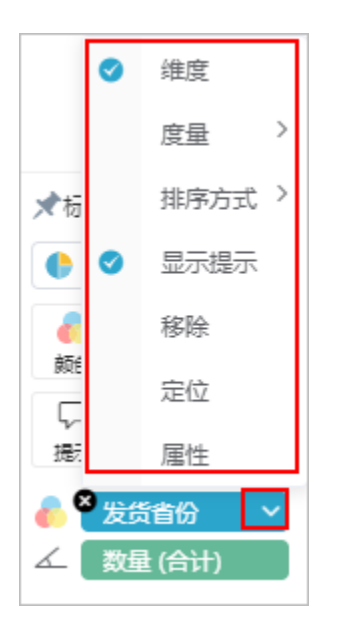

在该菜单中可以对当前字段进行度量值的计算设置,如下图所示:

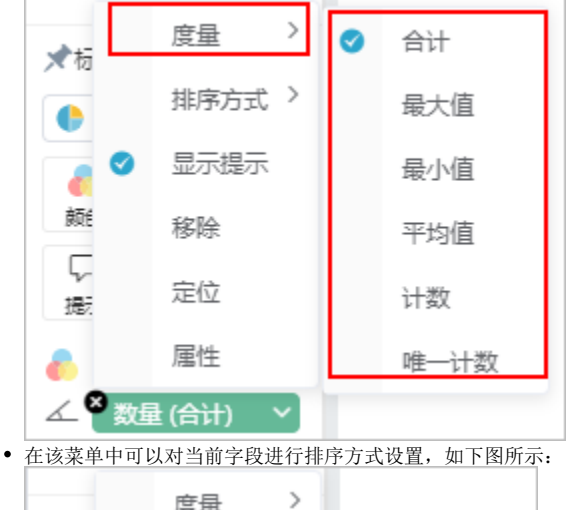

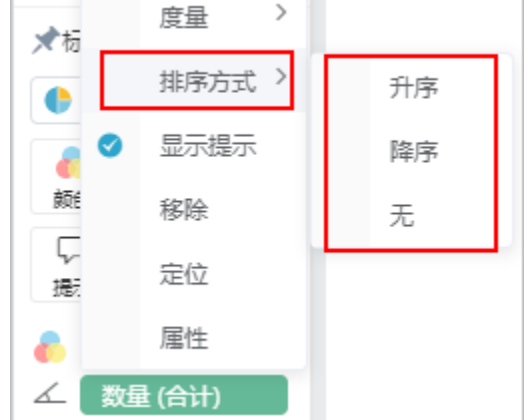

当地图类型为散点地图时,可以进行散点地图的TopN设置,如下图所示:

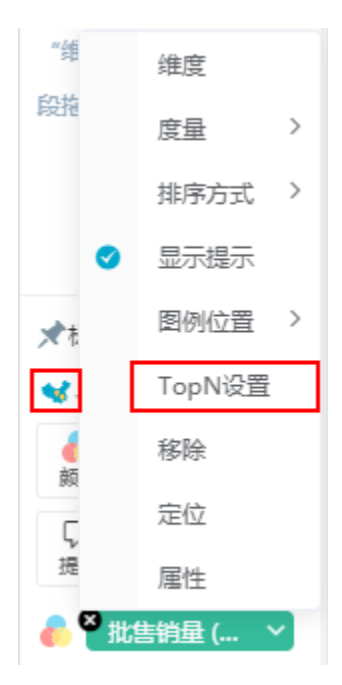

### TopN设置:

TopN个数:设置TopN个数。

渲染样式: 设置散点地图点的渲染样式: stroke、fill。

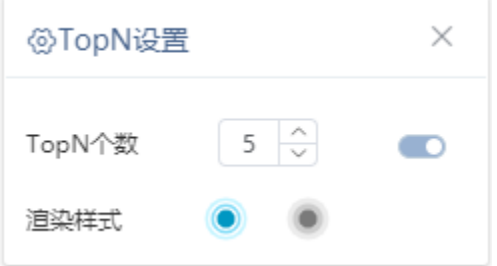